# Kinesense LE Milestome VMS import

For Kinesense Version 3.2

Patricia McCabe, Kinesense Ltd

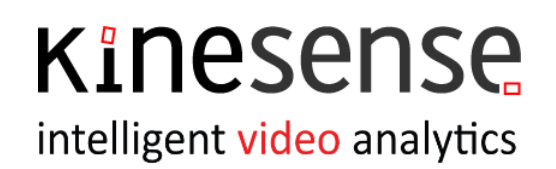

Kinesense

#### **Introduction**

This document contains an Import Guide for Kinesense LE from Milestone VMS solution

Further details are available in the User manual provided though Kinesense LE.

#### **System Requirements**

#### **Minimum Requirements**

- Windows  $10 \times 64$ <sup>1</sup>
- Intel Core i7 or above
- 8 GB RAM
- More than 15 GB free hard disk Space

#### **Suggested Requirements**

- Windows 10 x64 Pro
- Intel Core i7 7th gen. 4 core or better, scoring above 10k o[n cpubenchmark.net](http://cpubenchmark.net/)
- 16 GB RAM

**.** 

• SSD for Windows, plus 1 TB drive for database storage

Milestone is a [VMS](https://en.wikipedia.org/wiki/Video_management_system) solution that can be accessed directly from Kinesense using our Milestone plugin. VMS, or video management systems, collect videos from cameras or other sources, stores that video and provides an interface to view both the live and stored video.

<sup>1</sup> **Windows support**: we support the latest Windows release. We suggest that customers use the latest version of Windows to ensure that issues can be resolved. Kinesense products do run on earlier versions of Windows, from 7 on, but we cannot guarantee issues can be resolved that relate to third party solutions. If a support contract is in place, we will review any issue that arise but cannot guaranteed successful resolution.

## Kinesense

intelligent video analytics

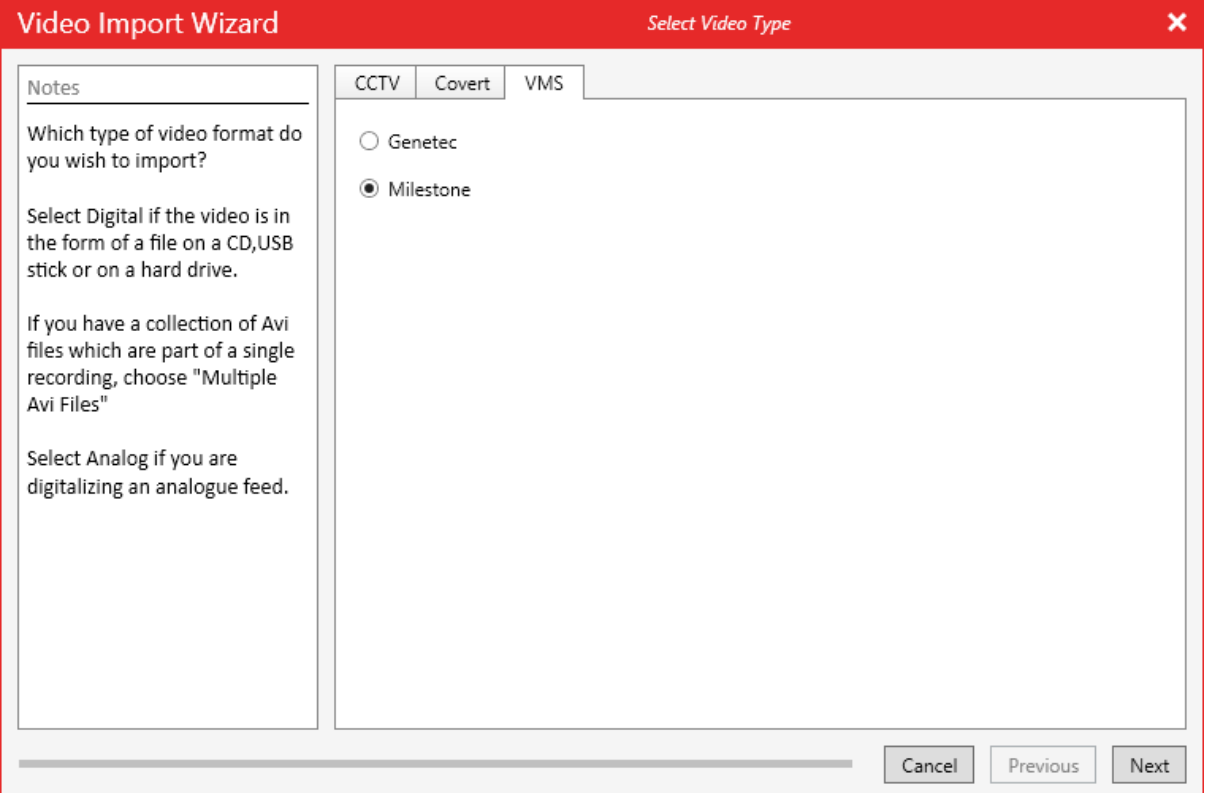

When this plug-in is installed it'll show up in the VMS tab of the import wizard.

#### Direct Server Access

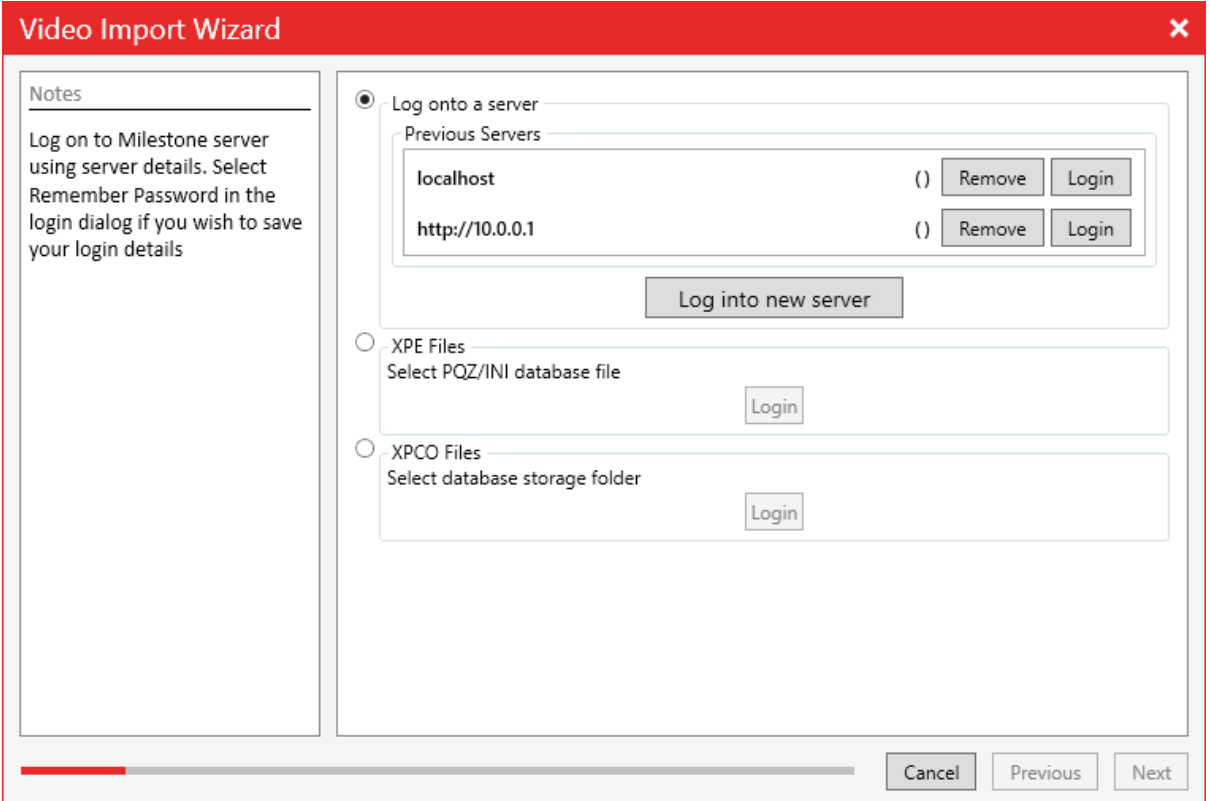

**Page 3**

This document is the proprietary property of Kinesense Ltd. Copying or otherwise distributing the information contained herein is a breach of confidentiality agreement. There are three different ways to access you Milestone databases from Kinesense. The first is to log directly into your Milestone server.

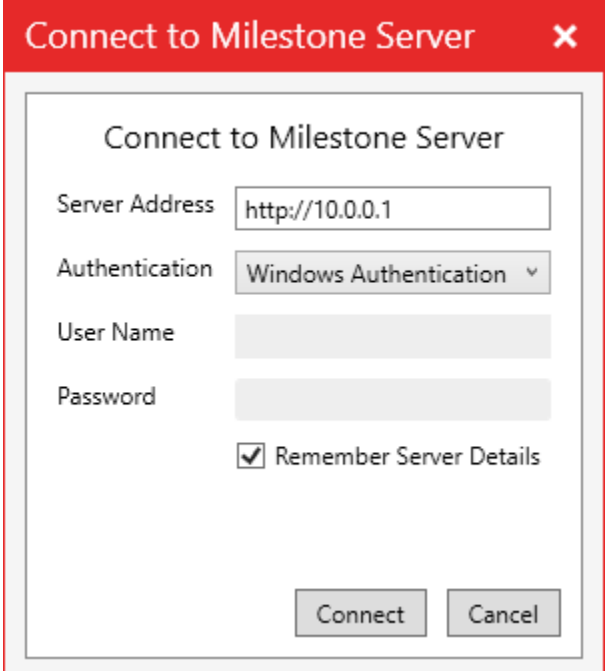

By clicking "Log into new server" a logon dialog box will appear. Type in the server address, including a port if need. You can then choose between Windows Authentication, using your current Windows log on information, or Basic Authentication which requires a username and password. You then have the option to remember your server details so you don't need to type them in each time. Click Connect to log into the Milestone server.

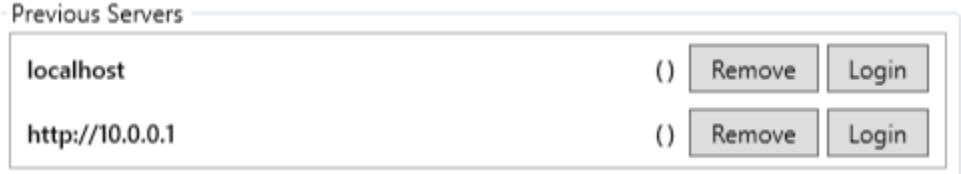

If you've already saved your details you can select a previous server from the list and click Login.

XPE Login

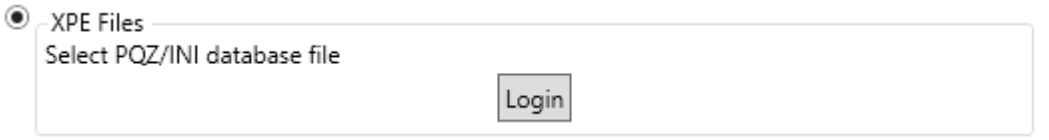

If you want to import XPE files select the XPE Files option from the list. Click the Login button and navigate to your database. There select the PQZ or INI file and click ok.

XPCO Login

 $\circ$  \_ ypco Eil

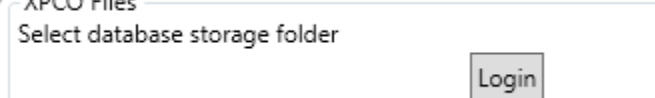

For the XPCO files select the XPCO Files option. Click Login and then navigate to the database storage folder.

#### Camera and Time Selection

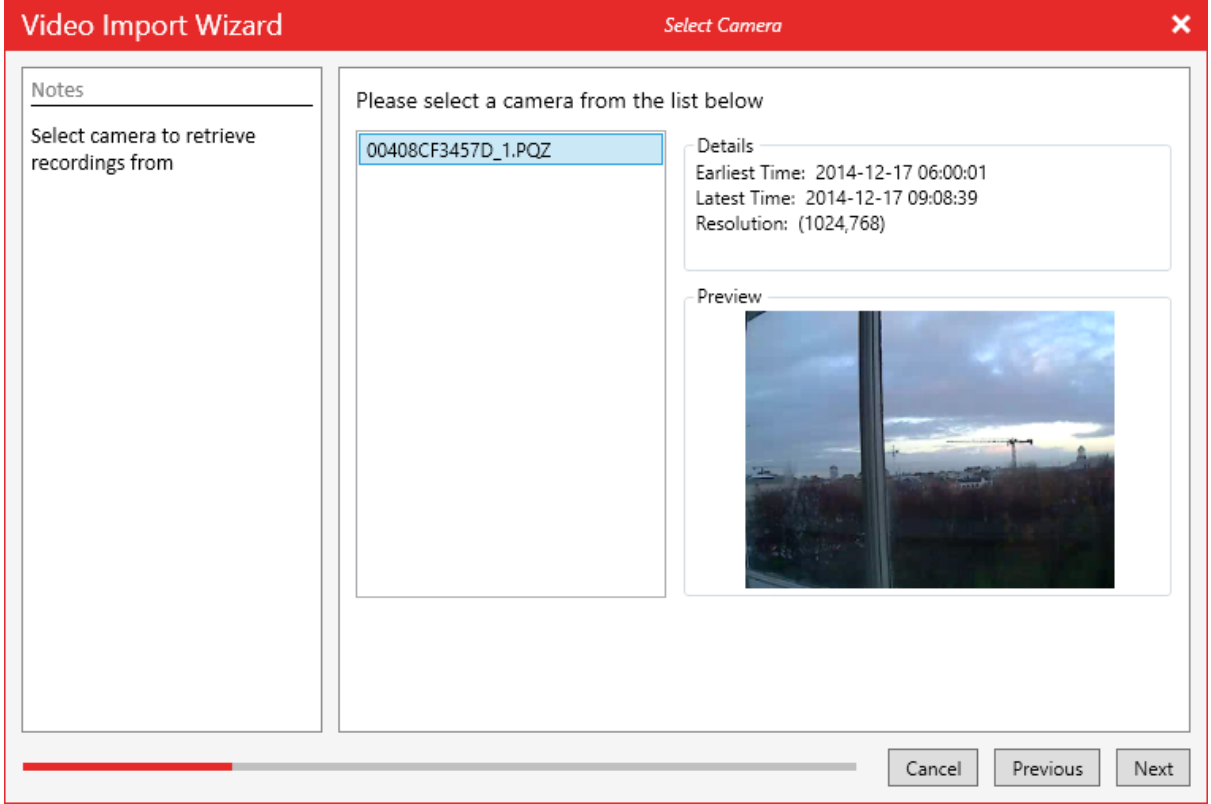

Once you've logged in and click Next you'll be brought to the camera selection page. Here you'll see a list of cameras on your left. When you select a camera from the list the details for that camera will be filled out on the right, including start and end times and a preview of the camera feed.

### Kinesense intelligent video analytics

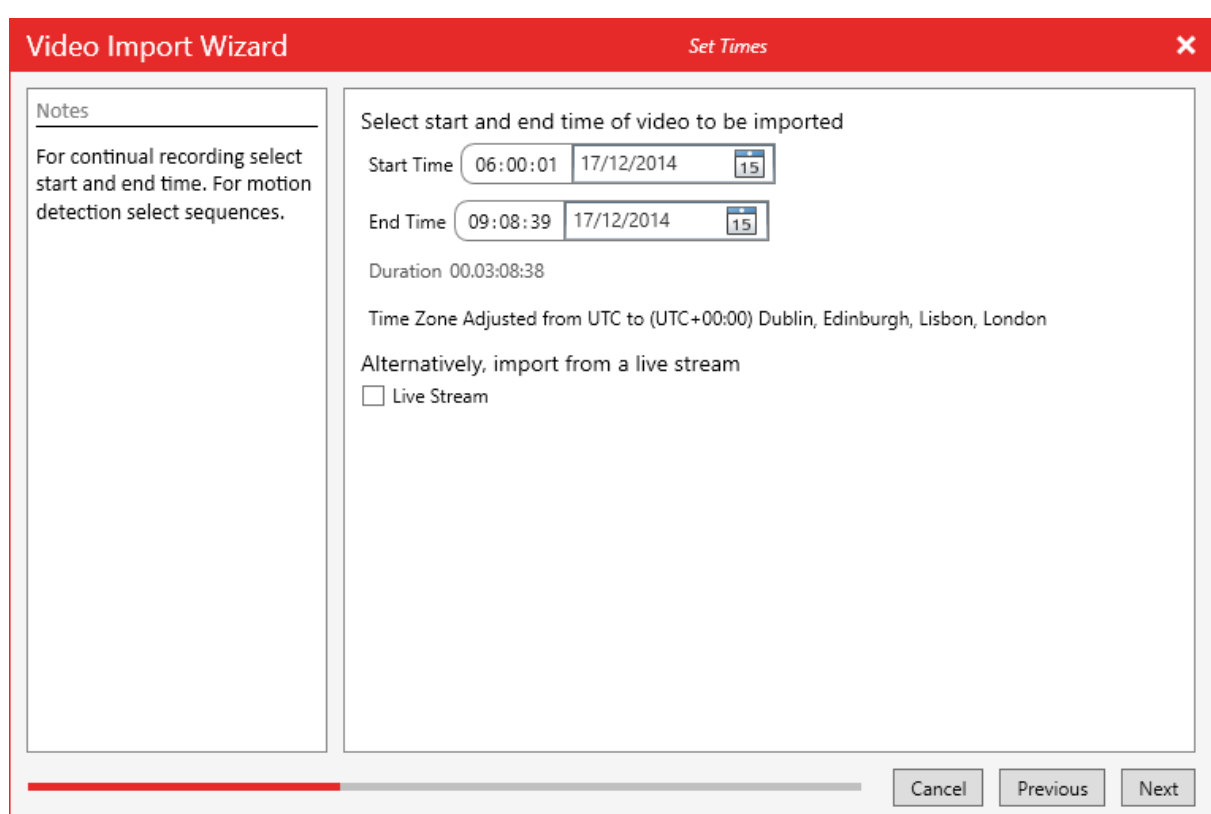

Next you'll be brought to the Set Time page. Here you'll select the start and end times of the video you want to import. If you're logging on directly to the server you have the option to import from the live stream instead.

After that it's just your typical Kinesense import, adding video name and evidence info. Happy Milestoning!